## ■2-5-4 軽度者に対するレンタル内容を確認する

軽度者に対する福祉用具のレンタル内容の確認を行います。

## 【ポイント】

リストに表示されたレンタル内容は例外給付の対象となります。担当ケアマネージャーにおいて例外給付の申請が行 われているかの確認が必要となります。

1. 「レンタル」メニューをクリックしま す。

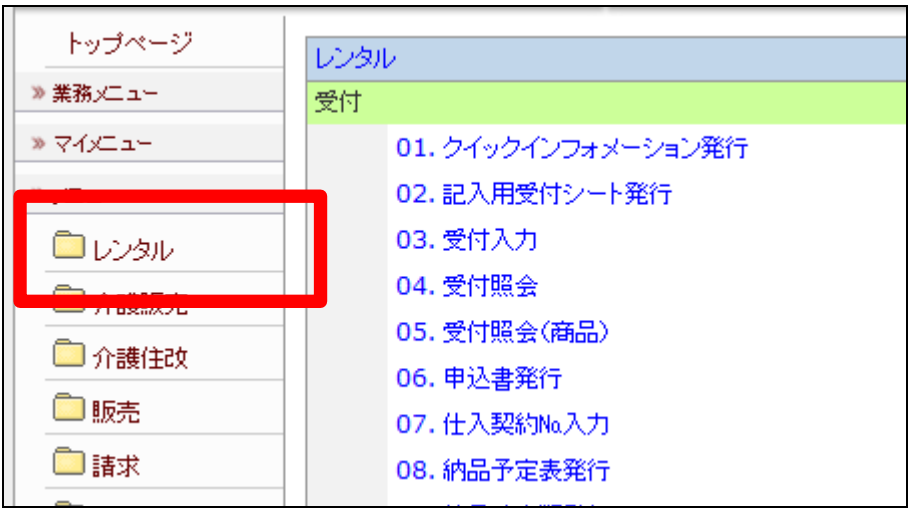

2.

メニューが展開されますので、「レ ンタル制限チェックリスト発行」メニ ューを選択します。

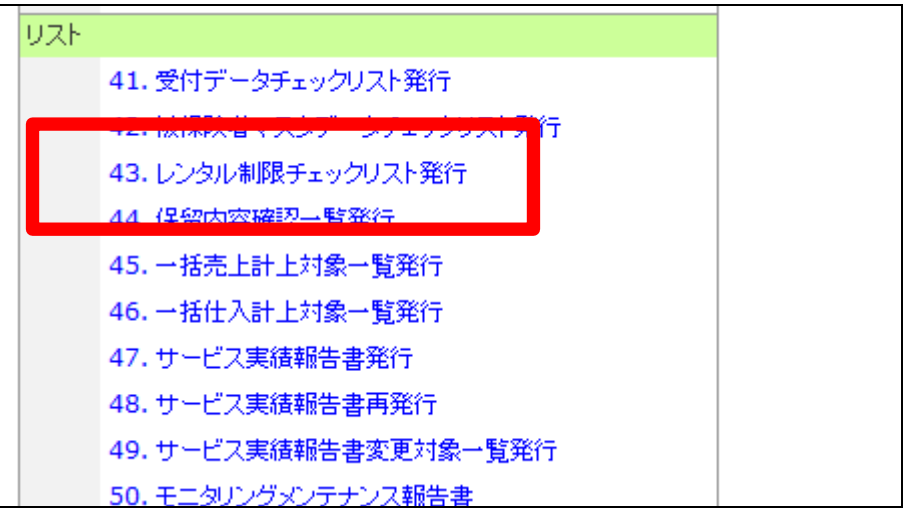

3.

レンタル制限チェックリスト発行画 面が表示されます。

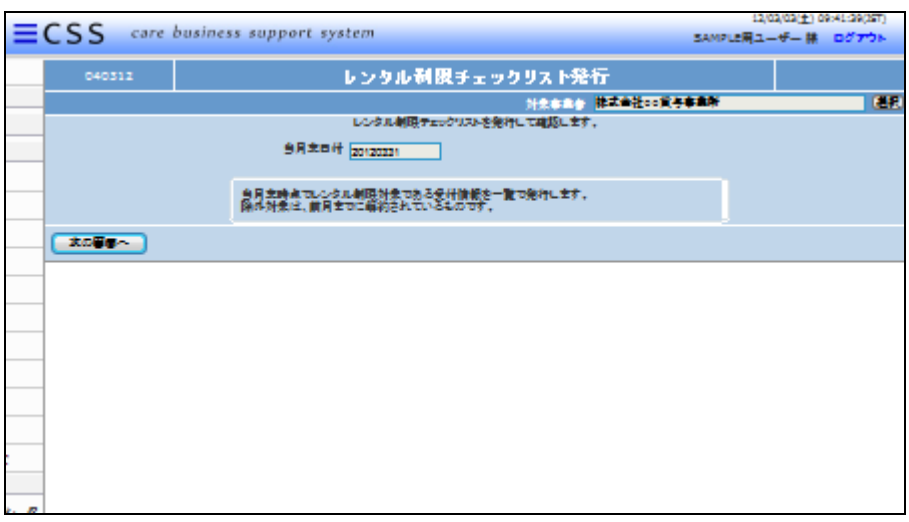

4.

内容を確認して「次の画面へ」をク リックします。

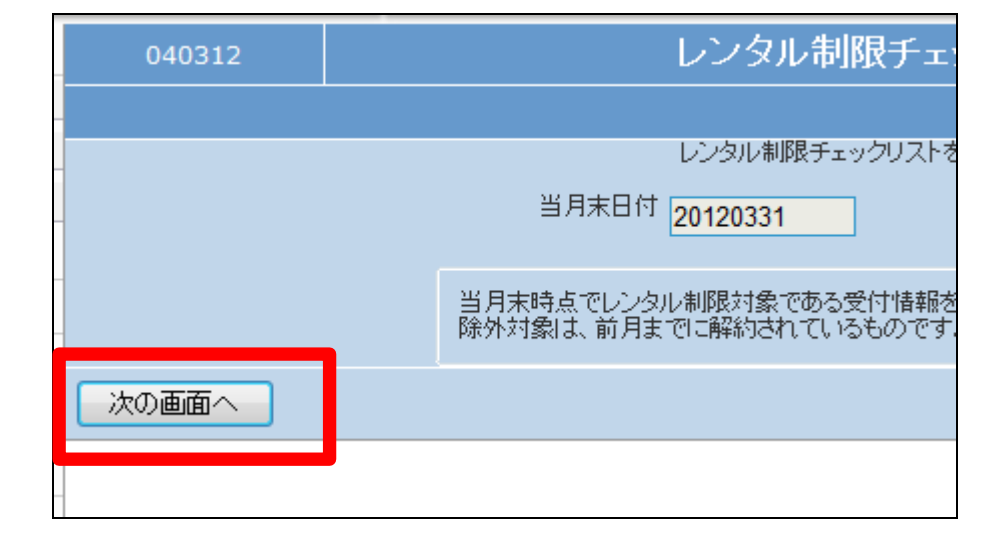

5.

レンタル制限チェックリスト発行画 面が表示されます。

発行する場合は「発行する」をクリ ックします。

発行を中止する場合は「戻る」をク リックします。

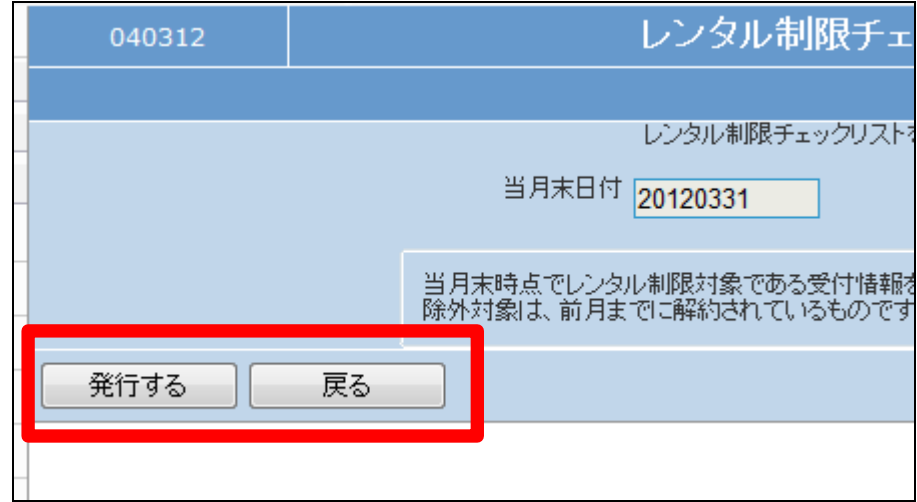

6.

発行が可能となると画面中央に 「保存する場合は、ここを右クリッ ク 「 対 象 を フ ァ イ ル に 保 存 (A)...」を選択して下さい。」と表 示されます。

左クリックを行うと画面上に帳票 (PDF)が表示されます。 右クリックを行うとパソコンに帳票 が保存されます。

7.

レンタル制限チェックリストにはレ ンタル契約が行われている中で、 給付制限となる福祉用具名のみが 表示されます。

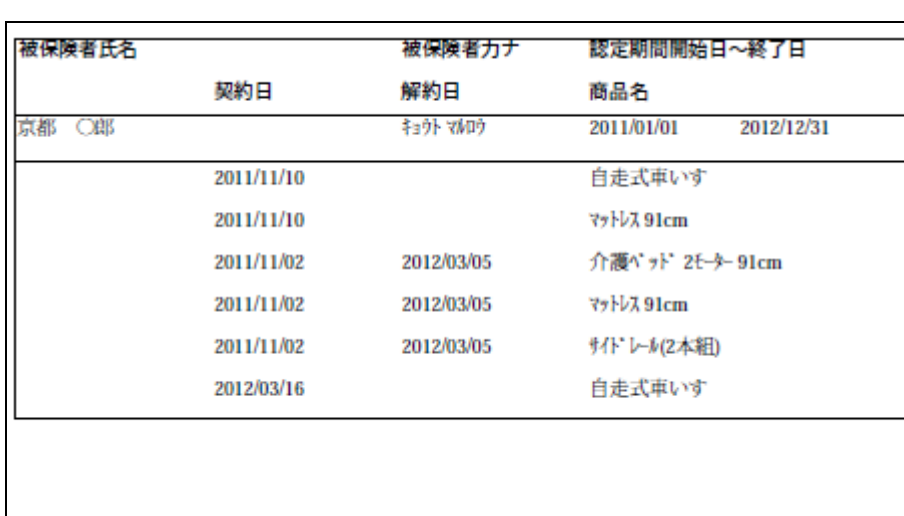

## **CSS** care business support system

## レンタル制限チェックリスト発行

対象事業者(F9):0000000010 リストの発行が完了しました。

保存する場合は、ここを右クリック「対象をファイルに保存(A)...」を選択して下さい。